#### **Google Chrome Settings**

Kindly change the settings of the Google Chrome Browser as below, only in case you are not able to open the following sites in University Network.

- 1) Egov.uohyd.ac.in
- 2) Famous.uohyd.ac.in
- 3) <http://intranet.uohyd.ac.in/wordpress>
- 4) Esm.uohyd.ac.in

Step 1: Open the browser, and click on the **Customize and control Google Chrome** button

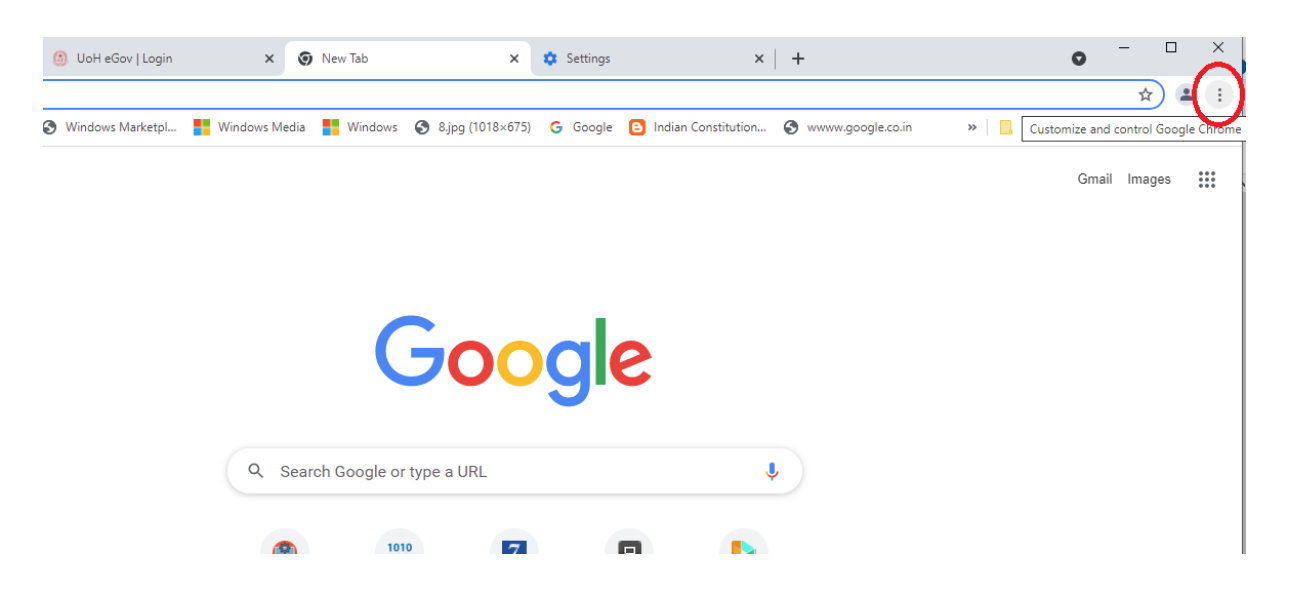

Step 2) The following pop-up menu will appear.

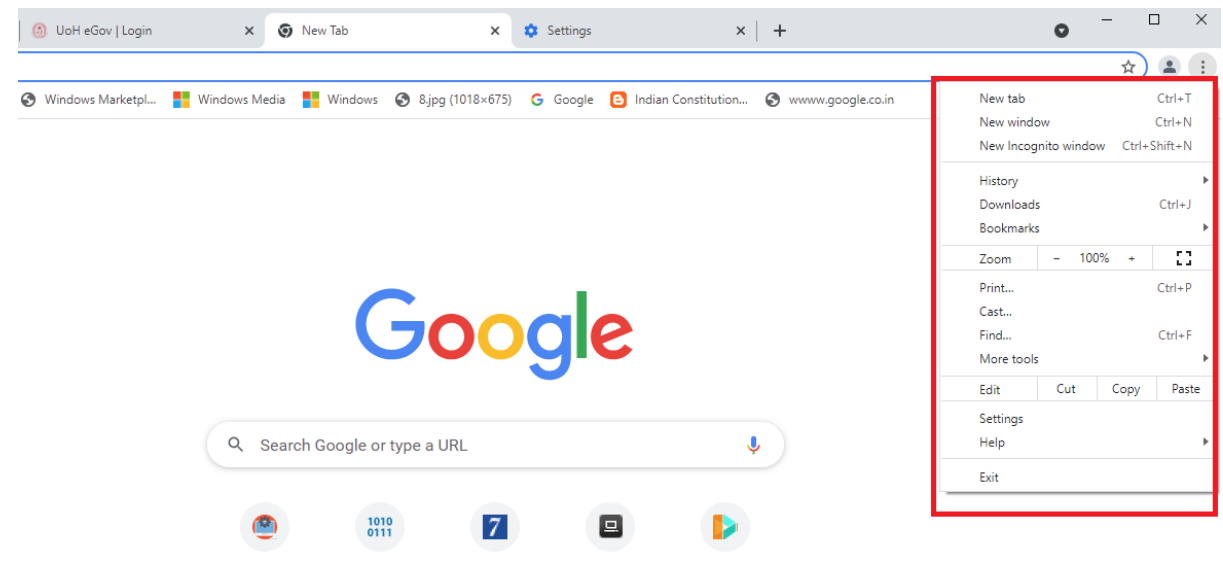

### Step 3) Select **settings**

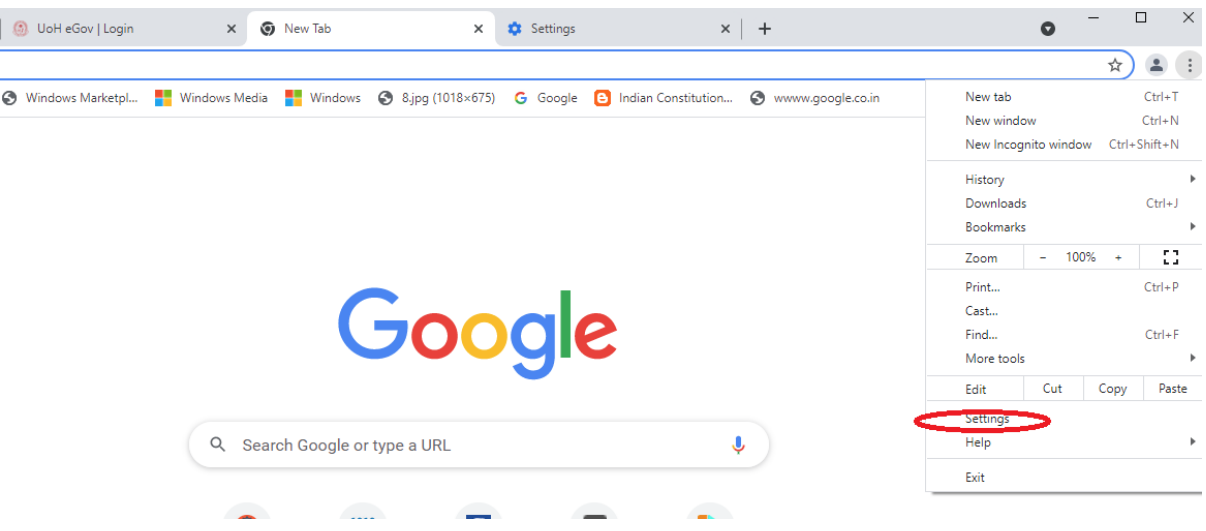

Step 4) The following menu appears

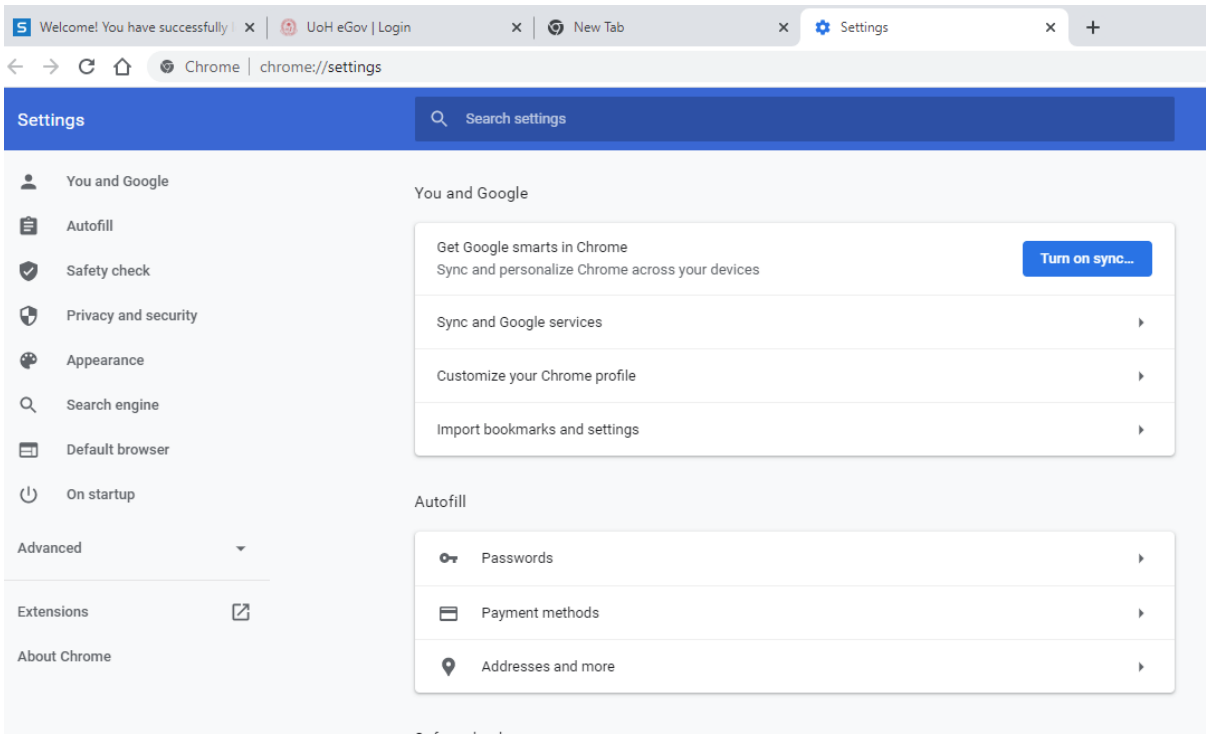

# Step 5) Click on **Privacy and Security**

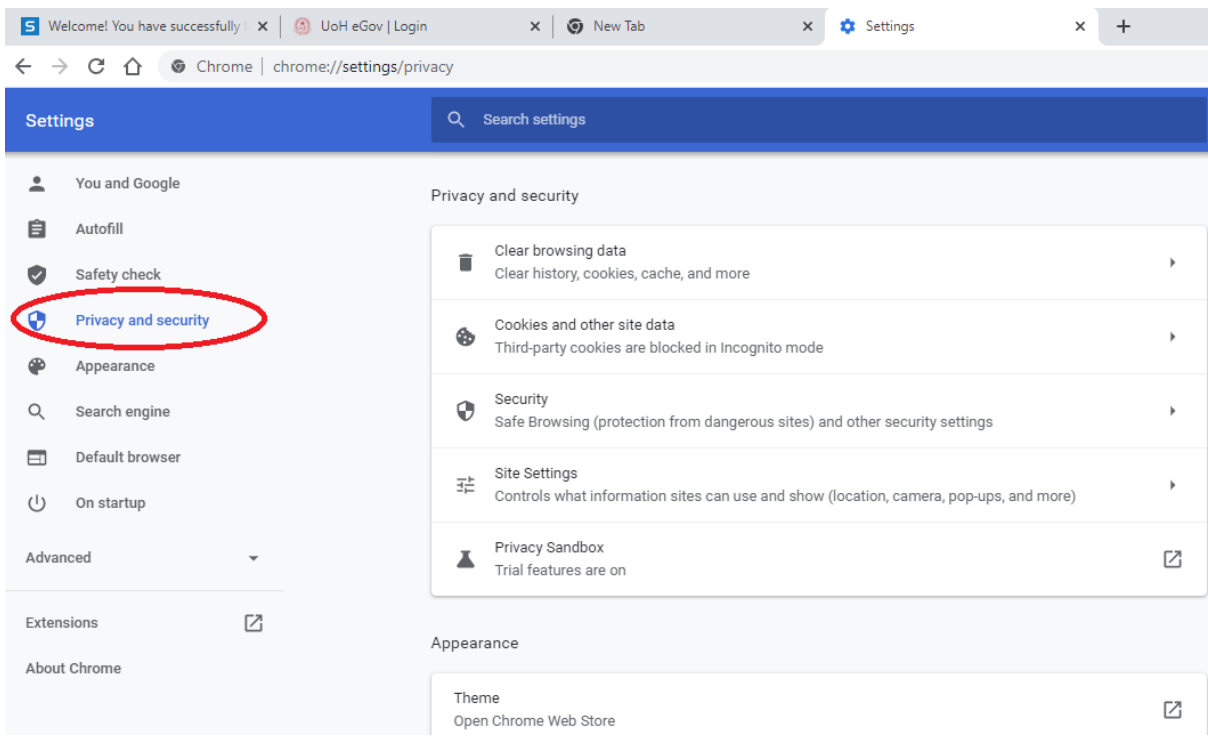

#### Step 6) Click on **Security** option

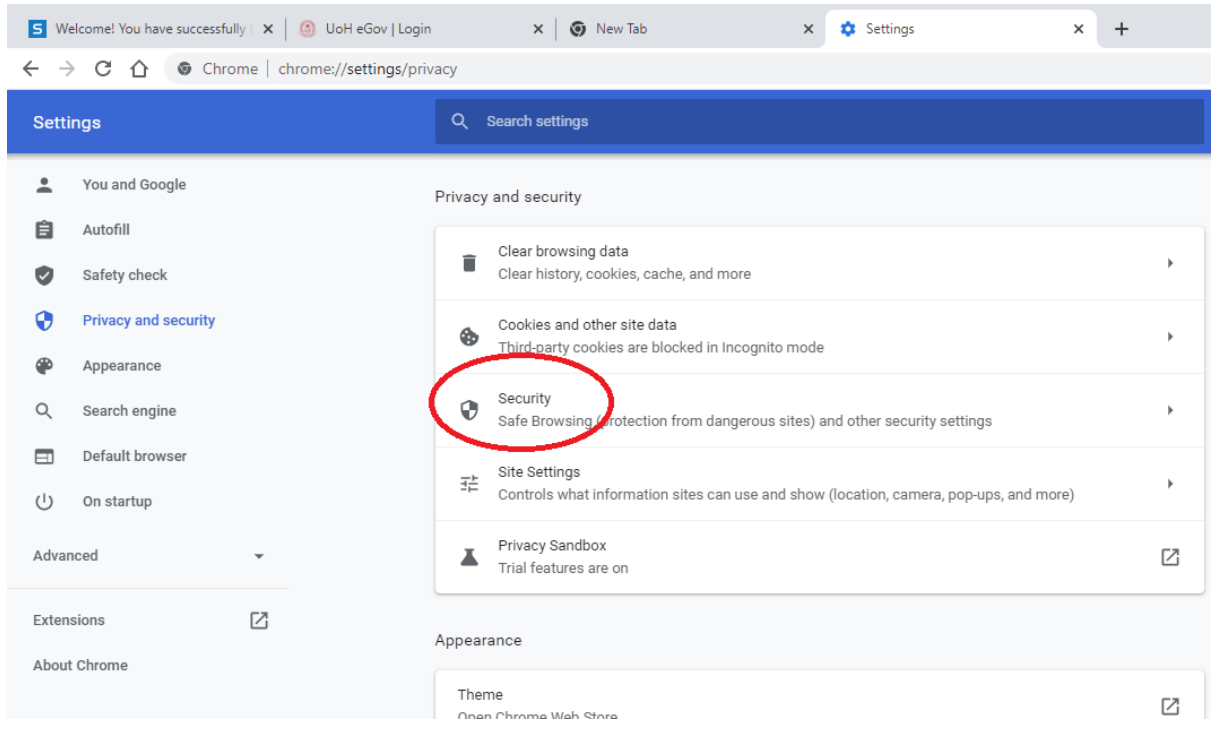

Step 7) Go to **Advanced** → **Use secure DNS**

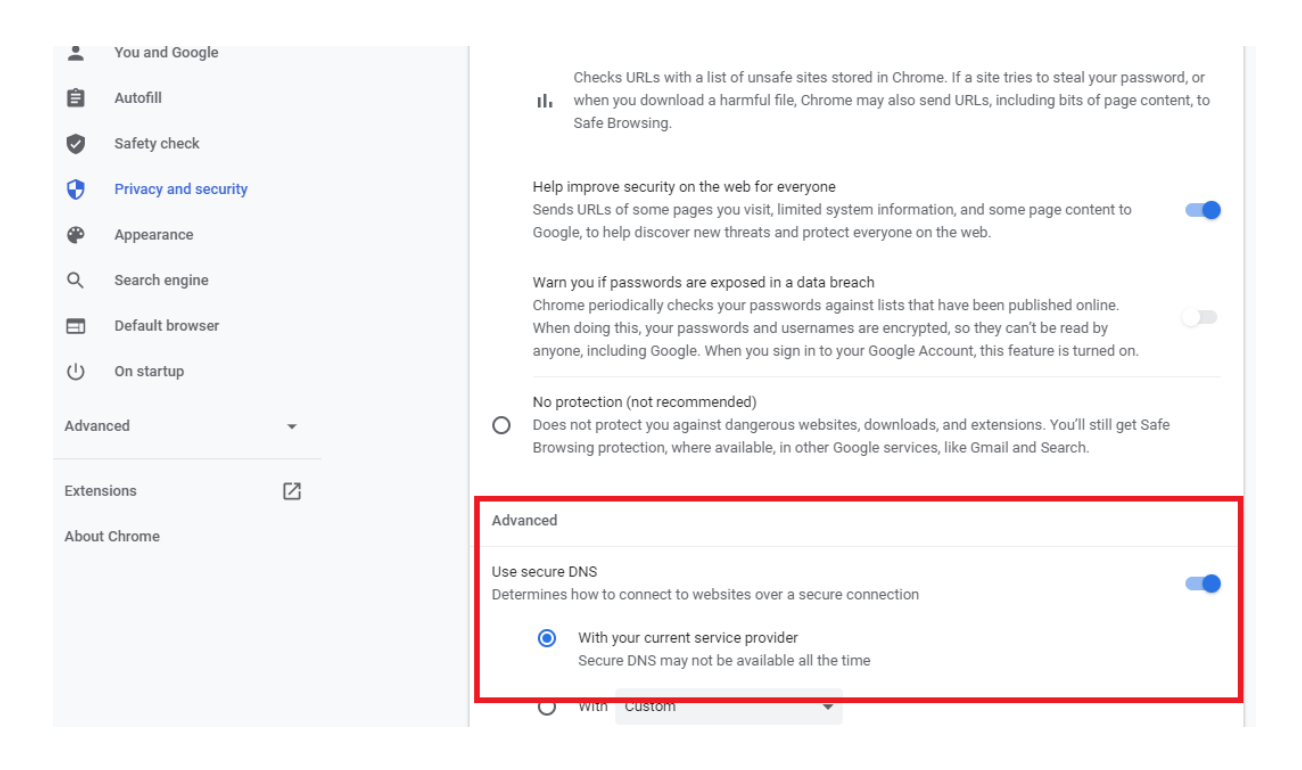

# **Step 8) Disable** the Use secure DNS option

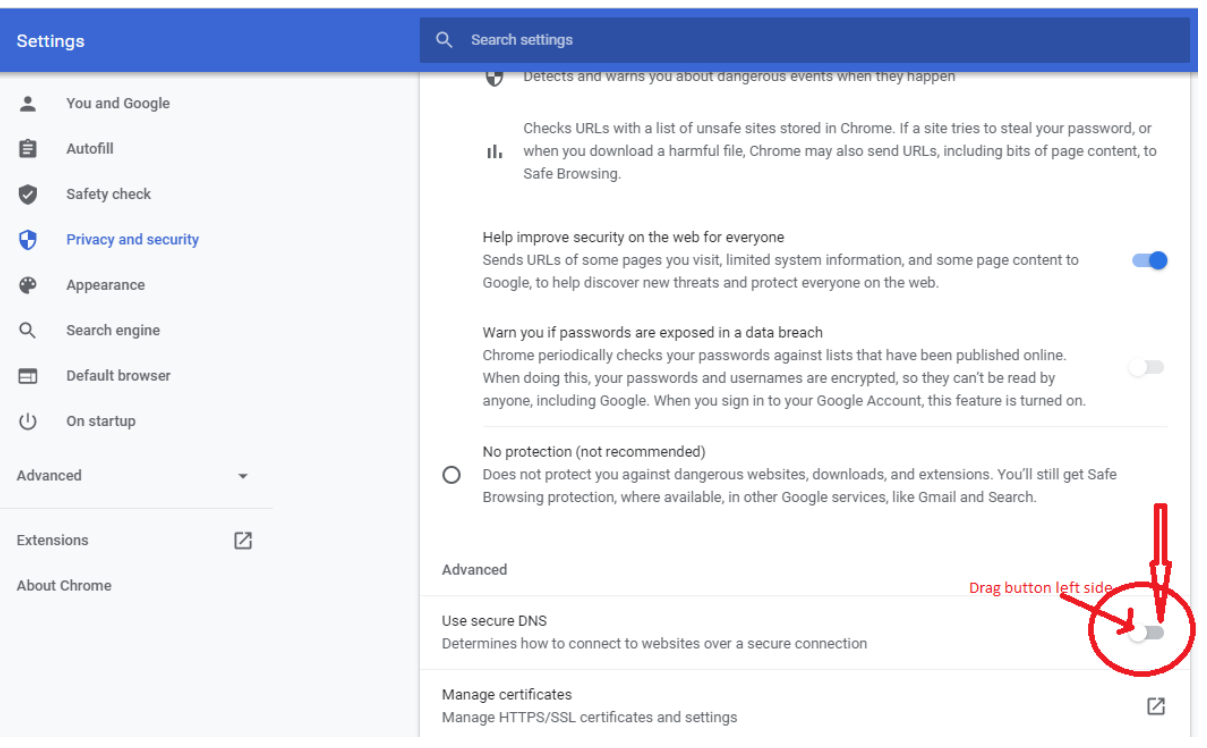

**Step 9) Close** and **re-open** the browser